## **SEAT ACCEPTANCE PROCESS**

#### **Step 1**

- Go to website<https://goaonline.gov.in/>
- Login using registered username and password.
- After Login, go to Inbox---->Application------Application for ITI Application
- Click on '**View Application**' button as shown in Fig. 1

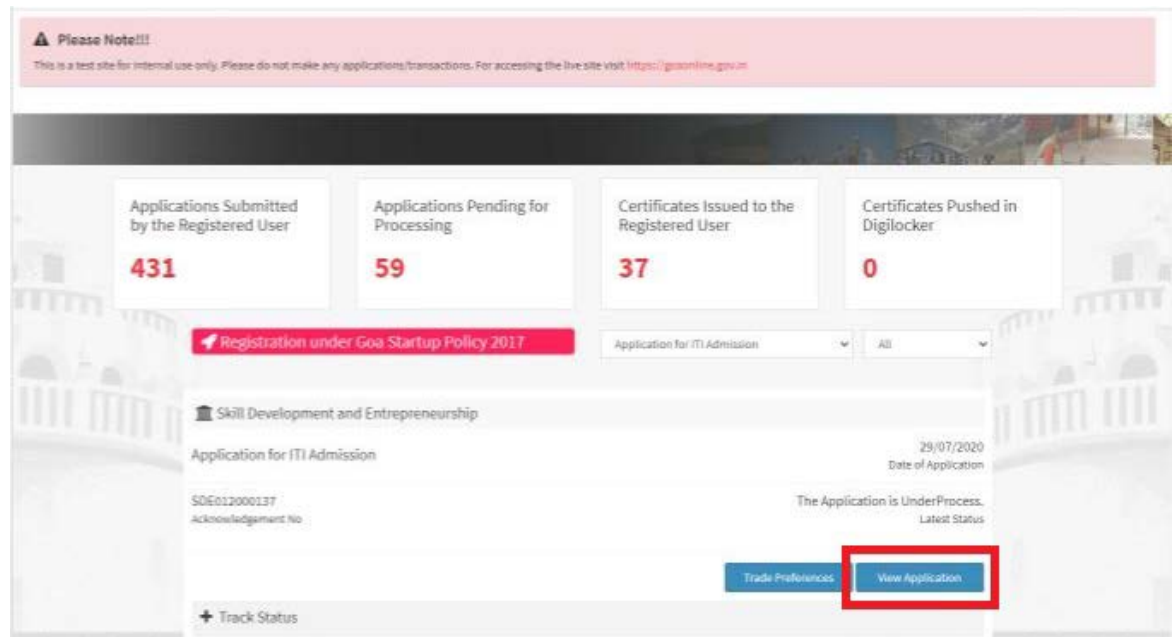

Fig. 1

## **Step 2**

- On click of 'View Application',form towards 'Admission for Industrial Training Institute' will appear. As shown in Fig. 2.
- **Before Clicking on any Button applicants are requested to read instructions/Note Carefully.**
- Three buttons will be seen namely
	- 1. Accept and Opt out
	- 2. Accept and Appearagain
	- 3. Reject and Appear again.

1. **Accept and Opt out**-You accept the allocated seat and do not want to appear for any other rounds.

2. **Accept & Appear Again**-You accept the allocated seat and want to appear for next round.

3. **Reject and Appear Again**-You reject the allocated seat and want to appear again for next round.

## **If no action is taken against the seat allocated, your seat will be cancelled.**

#### **Note**

- If you have selected trades towards different educational qualifications(8th & 10th& 12th or 10th&12th etc.),only 1 seat can be selected from the allocated seats.
- No changes will be allowed to this selection of seats once clicked on save.Kindly verify before taking any actions.
- Last Date for submitting the option is **23-sep-2020.**

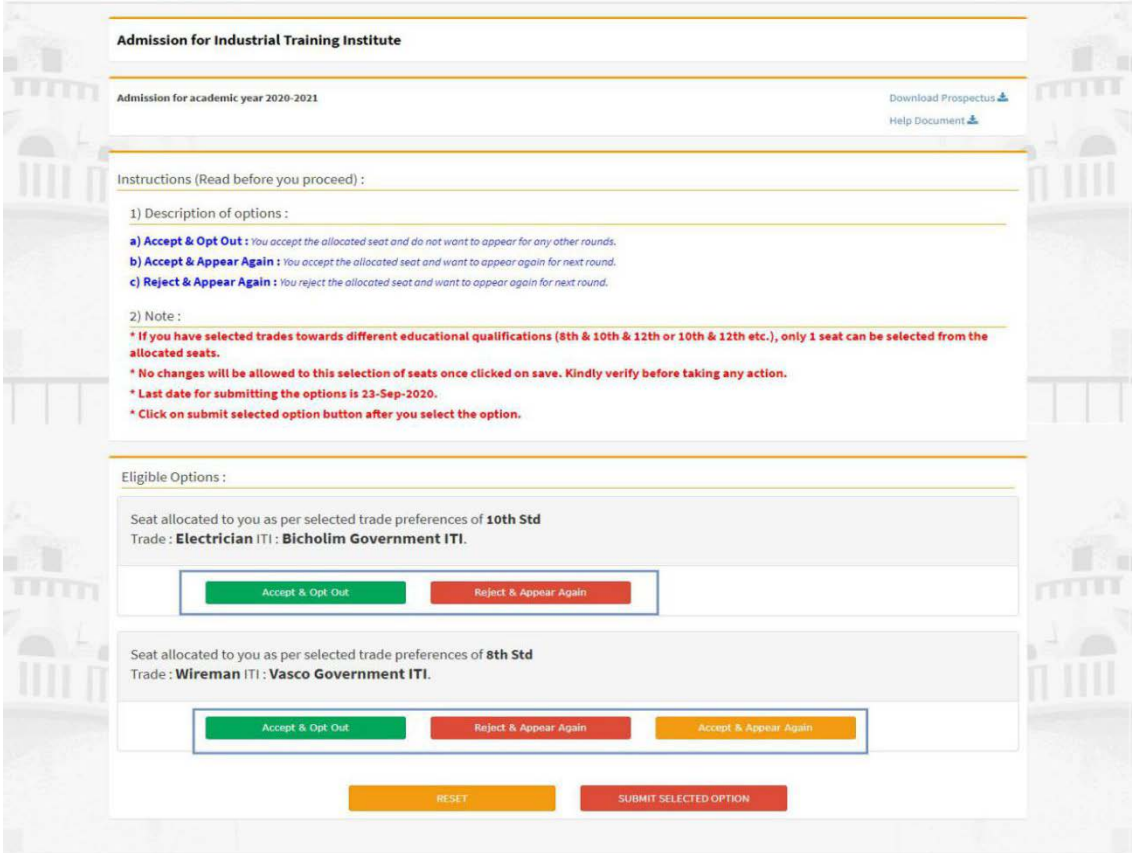

Fig. 2

**Step 3**

- Once you select and click on any of the options as mentioned in Step 2, click on **"Submit Selection Option"** to confirm you selected option.
- In case you want to change your selected option click on "**Reset**" as shown in the Fig 3.

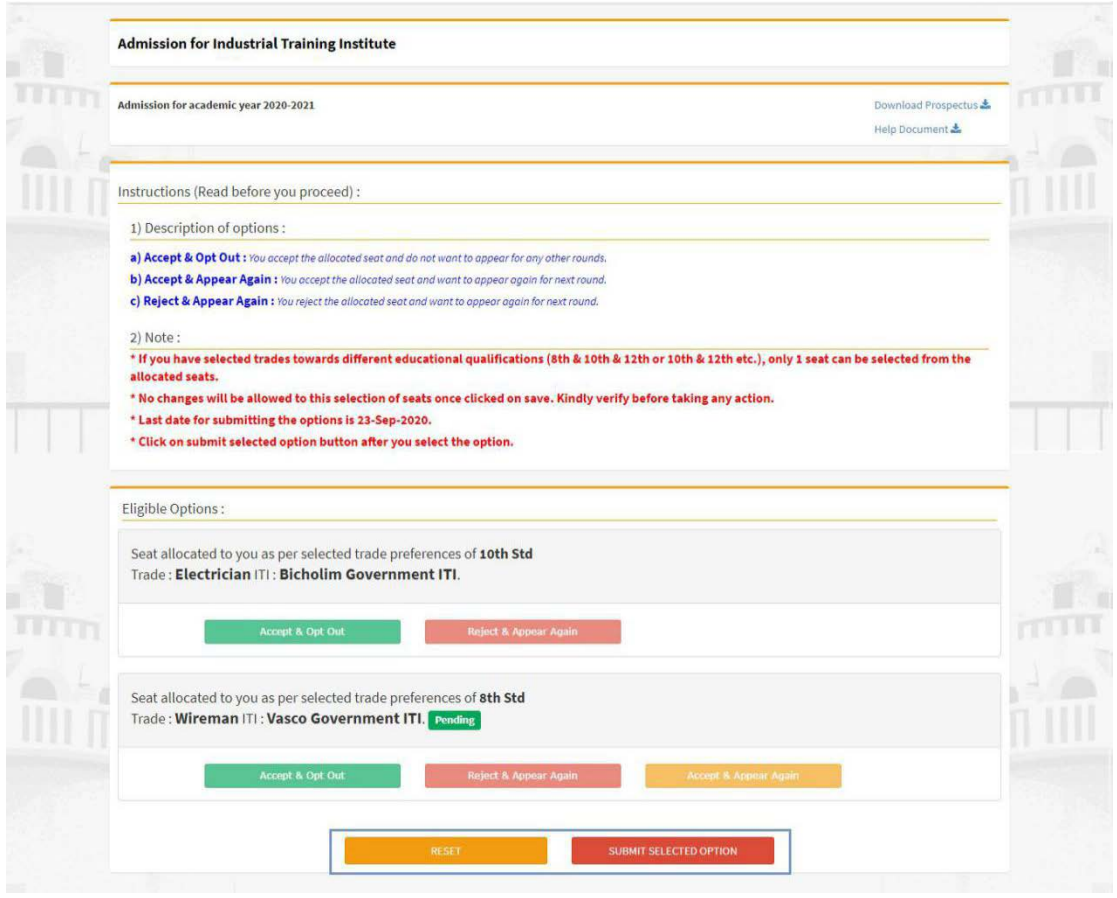

Fig.3

## **Step 4**

- A confirmation panel will be displayed.
- Select Yes/No and proceed further as shown in Fig.4

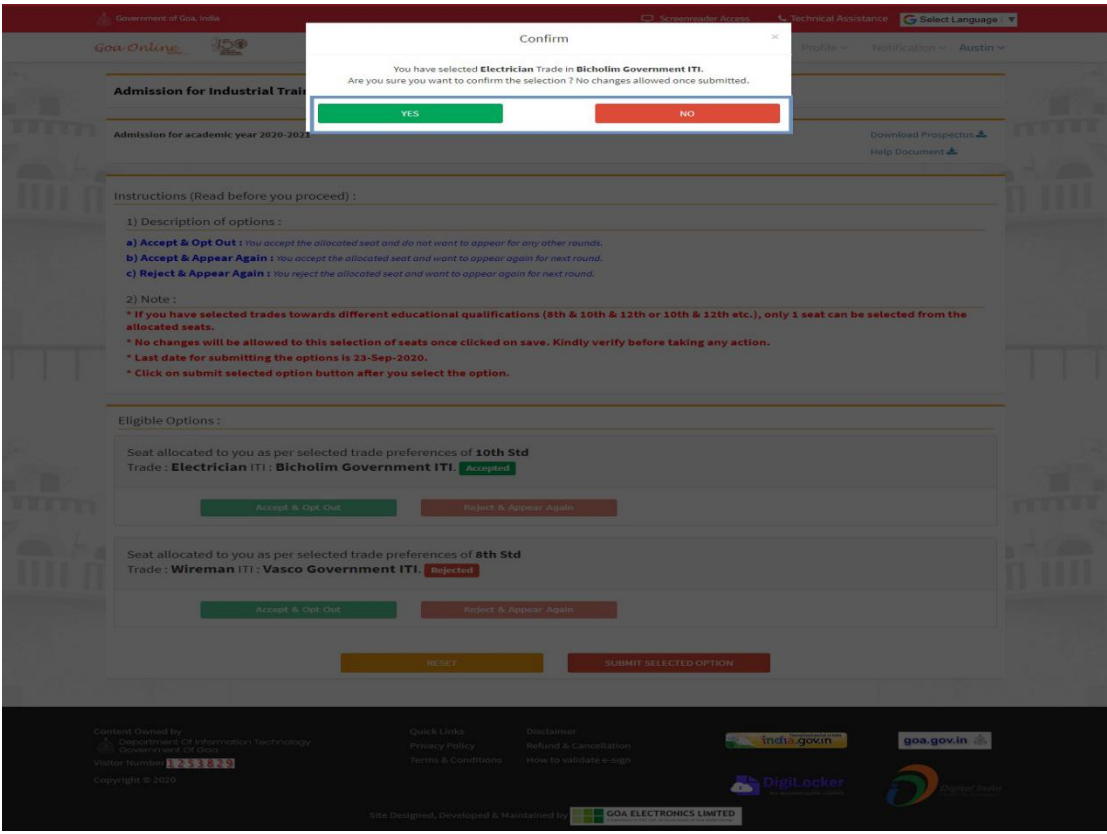

Fig. 4

- Applicant will get the provision to fill enrollment form only when he/she selects option 'a' or option 'b', mentioned in step 5.b
- Applicants who selects option 'c' will not get enrollment form to fill and he/she has to wait for the next round.

### **ENROLLMENT FORM**

#### **Step 1-Personal Details**

- If applicant saves '**Accepts and Opt Out'** or **'Accepts and Appear again',**  applicant will be asked to submit the Enrolmment form to confirm his/her admission.
- The system will auto populate the basic information such as Acknowledgement No, Applicant Name, Academic Year, Trade, ITI etc submitted by the applicant.
- Enter mandatory fields Occupation of Father, Occupation of Mother, Annual Income, Extra Curricular Activities.
- Select appropriate option towards "family income less than 3 Lakh" and You are BPL/Antodaya Card holder. (Corresponding documents will have to be uploaded if Yes is selected).
- Existing photograph of the applicant is displayed, if required the same can be updated.
- Submit bank details (non-mandatory).
- **•** Proceed further with the document upload option.

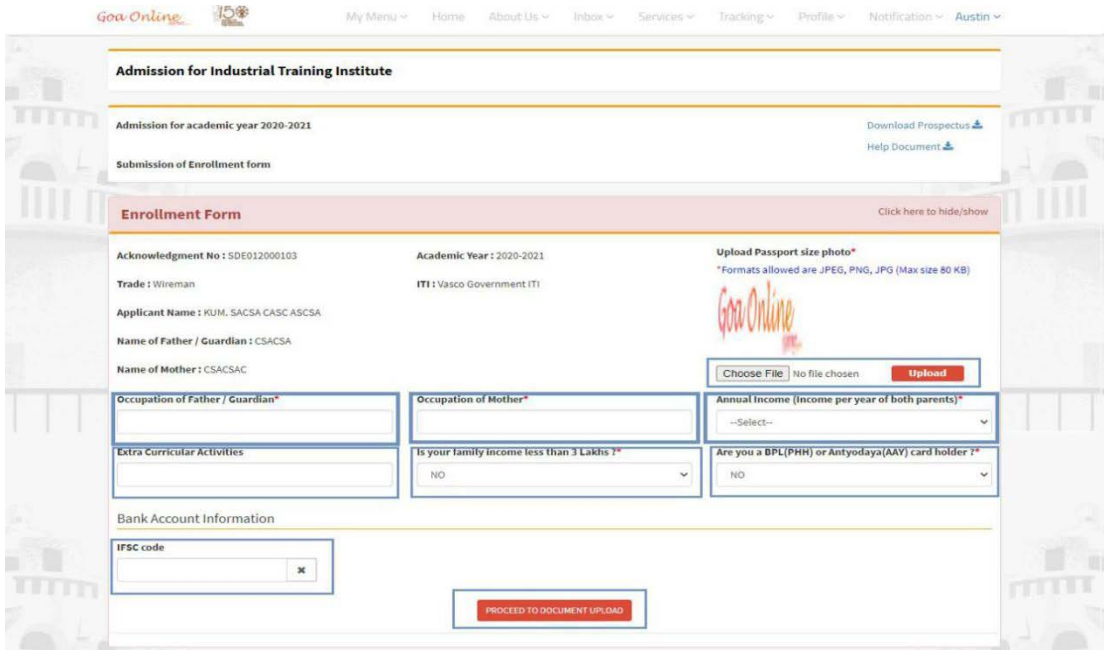

Fig. 1

#### **Step 2-Document Upload**

#### **Step 2.a**

- Once you click on 'Proceed to Document upload' button, Document upload page will appear.
- Select Document Type and Document and Choose files to be uploaded as shown in fig 2.
- Click on Upload once the required documents are chosen.

*Uploading of Medical Fitness Certificate is Mandatory.*

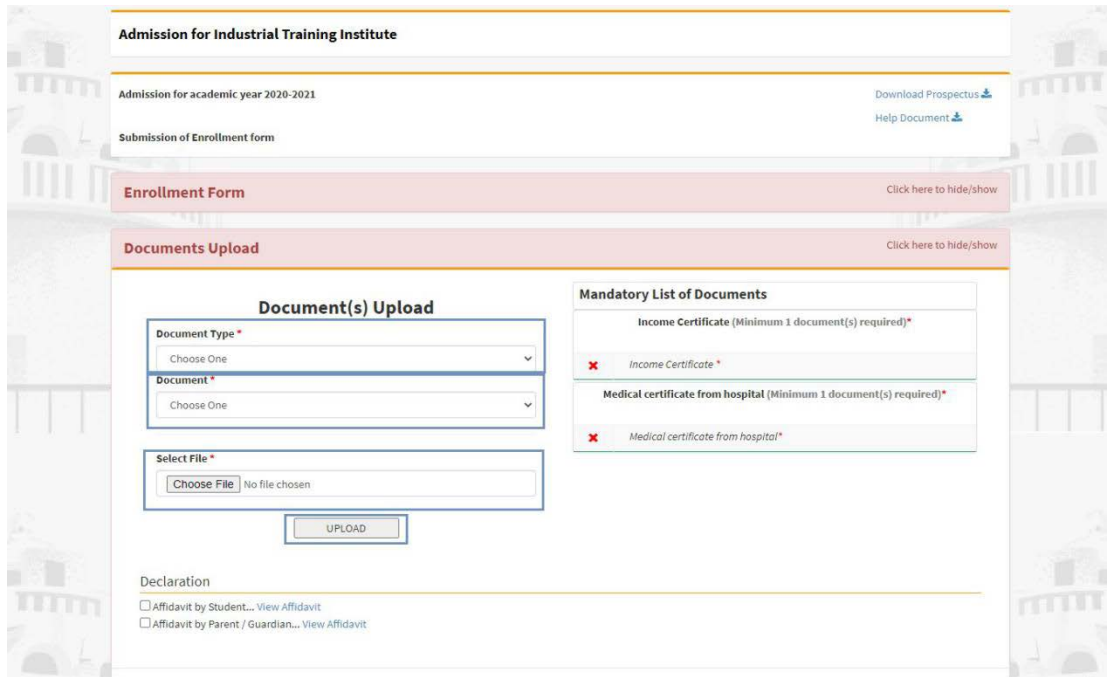

Fig. 2

## **Step 2.b**

Tick mark on affidavit by Student and Affidavit by Parents check boxes.

Click on **Submit and Proceed To pay** button as shown in Fig. 3

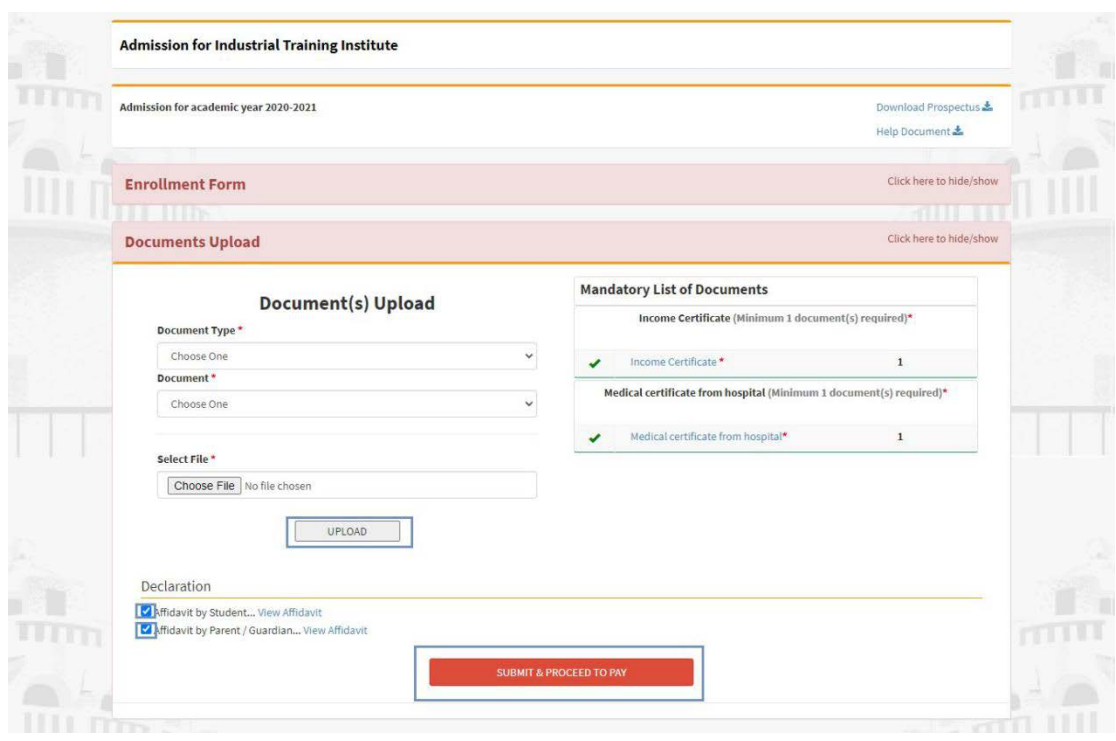

Fig. 3

# **Step 3.-Fees Payment**

## Step 3.1: Click on proceed to pay

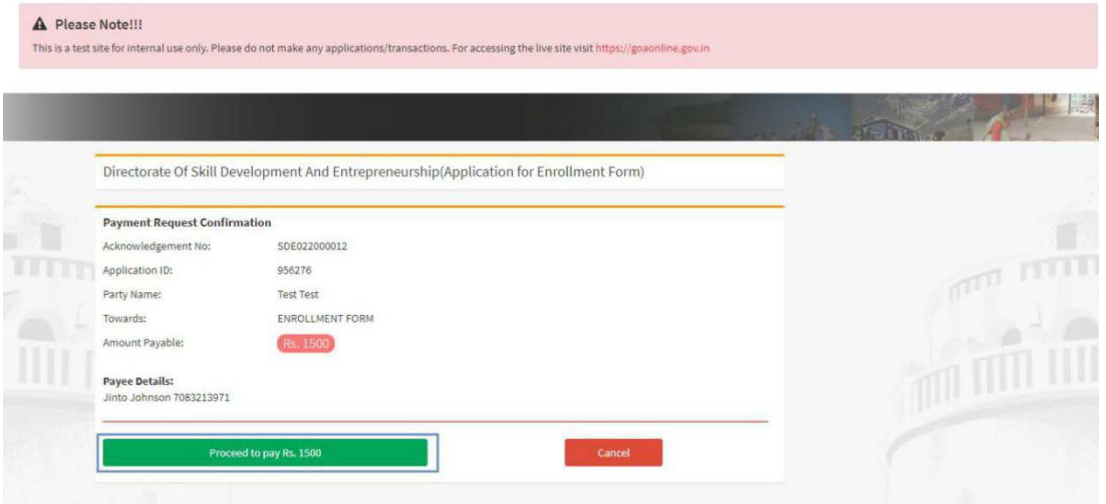

Fig. 4

An External Payment Gateway Link will be made available for online payment of fees.

OR

Applicant can save the application in draft and make a payment later (within the time period as per the schedule published).

While making a payment later follow step 1 and Click on Pay Now button as shown in Fig.5

Follow step 3.c

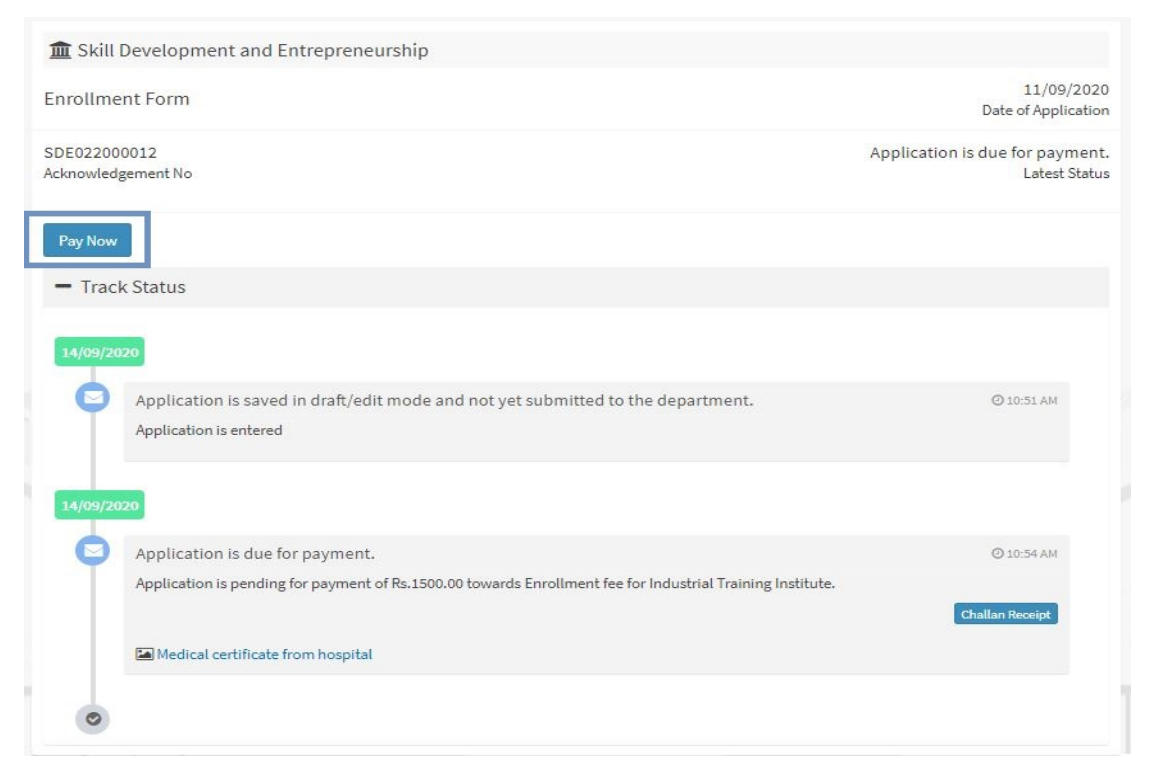

Fig. 5

## Step 5

After successful completion of the online payment

Admit card can be downloaded under track status as shown in Fig.8

OR

It can also be downloaded in Enrollment form as as shown in fig.9

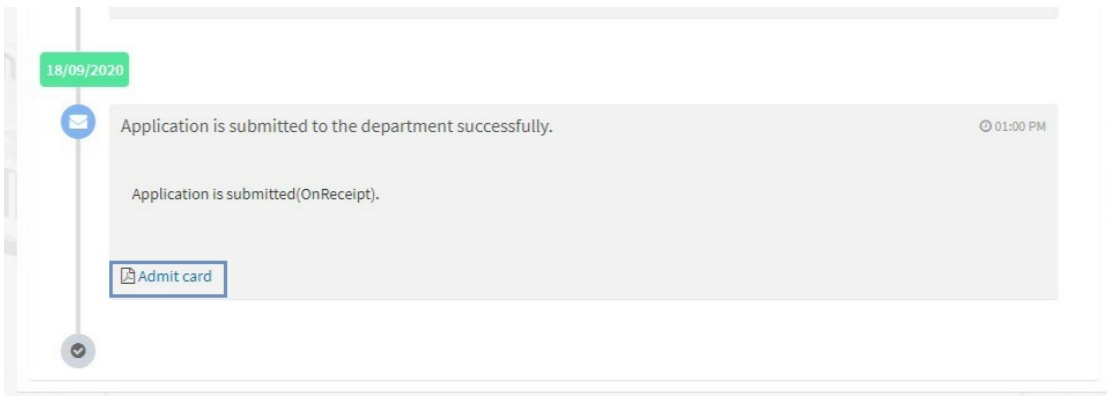

Fig. 8

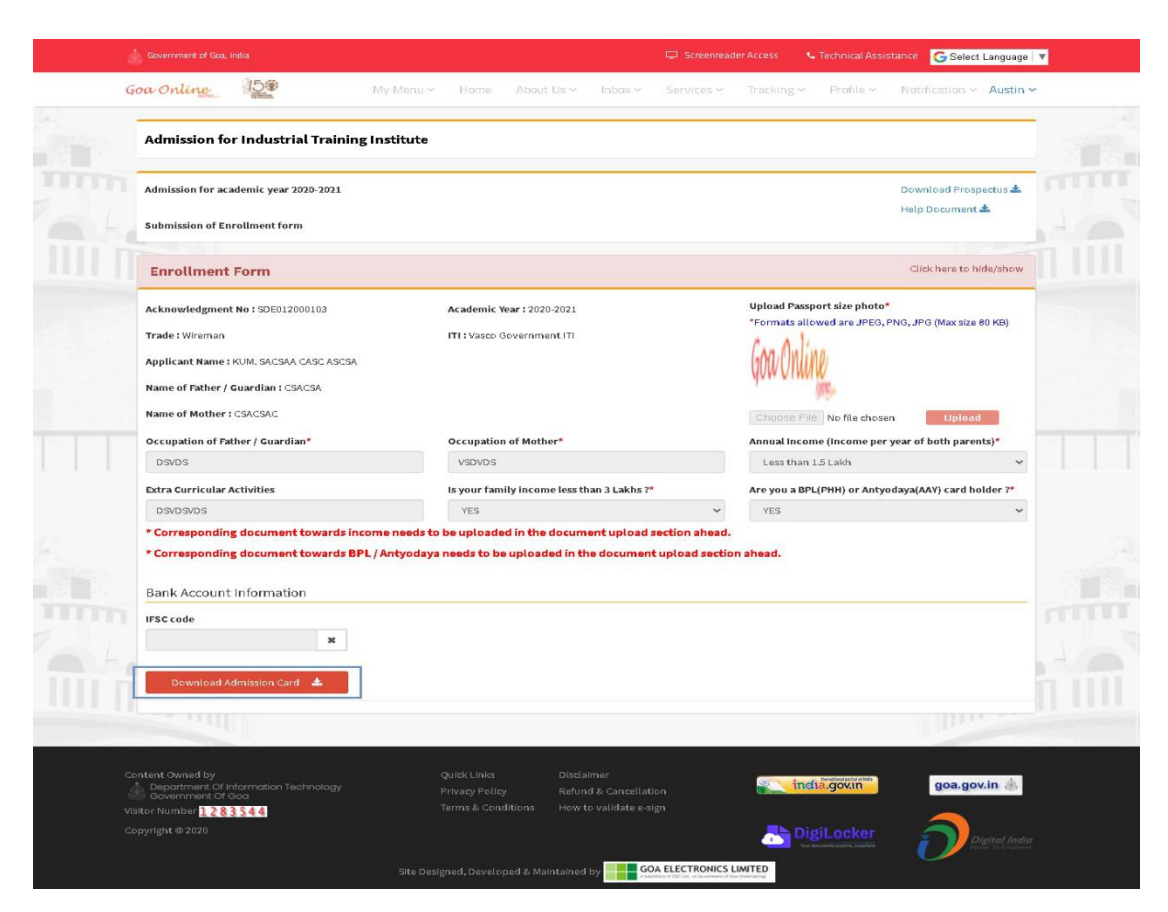

Fig.9

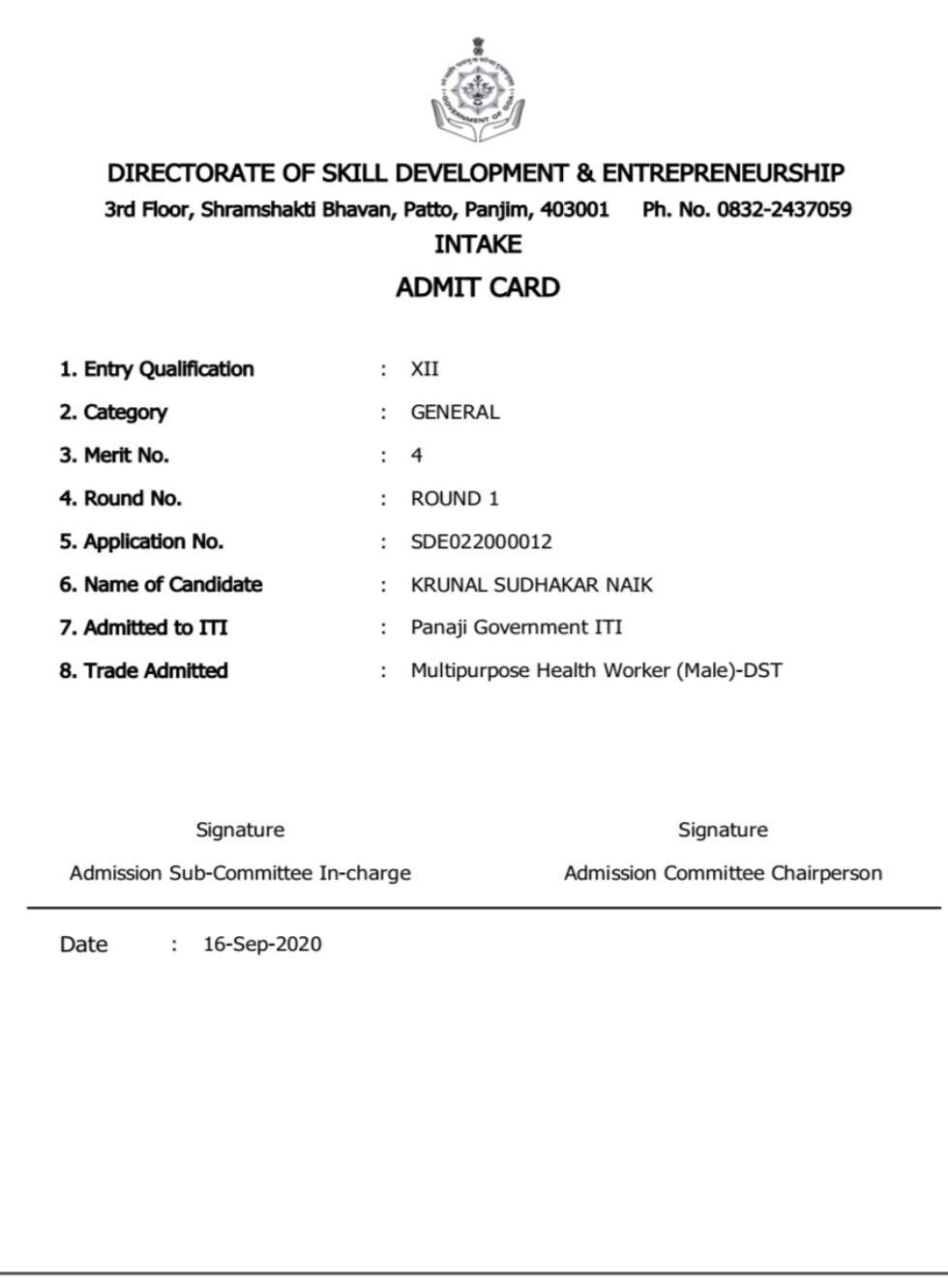

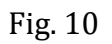

An admit card is shown in Fig.10.

Keep this card for your future reference.

Congratulations Your Admission is Successful!!!!!!